# Bills to Pay Pro<sup>™</sup>

**User Manual** 

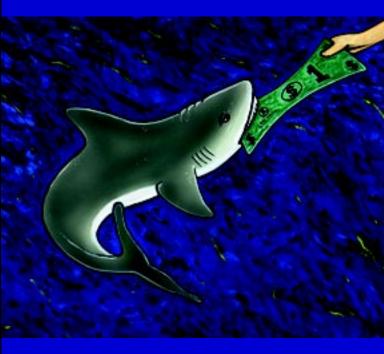

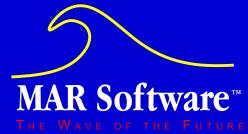

## About this manual

This manual and the software described in it are copyrighted by MAR Software™. Under the copyright laws, this manual may not be copied in whole or in part, without the written consent of MAR Software. This exception does not allow copies to be made for others, whether or not sold, but all of the material purchased may be sold or given to another person. Under the law, copying includes translating into another language.

Every effort has been made to ensure that the information in this manual is accurate. MAR Software is not responsible for clerical or printing errors.

© 1994-97, MAR Software

1801 Shore Line Drive, Suite 233B

Alameda, CA 94501

Apple and Newton are trademarks of Apple Computer, Inc., registered in the United States and other countries. NewtonMail, Newton Backup Utility, Newton Toolkit and Newton are trademarks of Apple Computer, Inc. PocketMoney is a trademark of Hardy Macia. Canvas is a trademark of Deneba Software. PageMaker and Distiller are trademarks of Adobe Corporation.

Mention of third-party products is for informational purposes only and constitutes neither an endorsement nor a recommendation. MAR Software assumes no responsibility with regard to the performance or use of these products.

## **Table of Contents**

| Chapter 1-Introduction to Bills to Pay™ Pro | 6  |
|---------------------------------------------|----|
| If You Hate Manuals                         |    |
| Uses for Bills to Pay Pro                   |    |
| Installing Bills to Pay Pro                 |    |
| Chapter 2-Tutorial                          | 10 |
| Creating and naming a new list              | 10 |
| Entering an item                            |    |
| Making an item recurring                    |    |
| Adding and Editing Items                    | 12 |
| Adding items                                |    |
| Adding alarms to an item                    |    |
| Entering available funds                    | 14 |
| Marking an item paid                        | 15 |
| Viewing different list totals               | 15 |
| Viewing different list balances             |    |
| Creating recurring bills list               | 16 |
| Chapter 3-The Buttons                       | 17 |
| The Button Bar                              | 17 |
| Chapter 4-Overview                          | 19 |
| Displaying all Bills Lists in the Overview  |    |
| Scrolling the Overview                      |    |
| Switching From the Overview to a Bills List |    |

| Chapter 5-1 | Гhe Lists                                | 22   |
|-------------|------------------------------------------|------|
| To creat    | te a list                                | . 22 |
| To name     | e your list                              | . 22 |
|             | g Items                                  |      |
| Custom      | izing the item choice list               | . 26 |
|             | omize the item choice list               |      |
| Entering    | g Amounts                                | . 28 |
| Entering    | g Dates and Alarms                       | . 28 |
|             | g Available Funds                        |      |
|             | n Action Button                          |      |
| To chan     | ige the status of an item                | . 32 |
| Clearin     | g an Item                                | . 33 |
| Deleting    | g an Item                                | . 33 |
| Insertin    | eg an Item                               | . 34 |
|             | g Items to the Calendar                  |      |
| Sending     | g Items to PocketMoney or Pocket Quicken | . 35 |
| Changir     | ng totals displayed                      | . 36 |
| Changir     | ng balances displayed                    | . 36 |
| Sorting     | a List                                   | . 37 |
|             | ng Within a List                         |      |
|             | g between Lists                          |      |
| Duplica     | ating a List                             | . 39 |
| To delet    | te a list                                | . 39 |
| Filing Yo   | bur Lists                                | . 40 |
| To file a   | ı list                                   | . 40 |
| To Print    | t, Fax, Mail, or Beam a List             | . 40 |
| To clear    | r list alarms                            | . 41 |
| Automa      | ntically Generating Lists                | . 41 |
| Chapter 6-T | The Preferences                          | 42   |
| _           | ı the Preferences                        |      |
|             | tion Preferences                         |      |
| 11          | t Preferences                            |      |
|             |                                          | -    |
|             | ting Program Support                     |      |
|             | ution                                    |      |
| 0           |                                          |      |

|    | and Localization                                 |    | . 4 |
|----|--------------------------------------------------|----|-----|
|    | The Assistant                                    |    |     |
|    | Sending Items to the Calendar                    | 50 |     |
|    | Sending Lists to the Notepad                     | 50 |     |
|    | Stationery                                       | 51 |     |
|    | Localization                                     | 53 |     |
|    | Deleting Bills to Pay Pro from the Extras Drawer | 53 |     |
| Ch | apter 8-Keyboard Shortcuts                       |    | . 5 |
|    | Overview                                         | 55 |     |
|    | List                                             | 55 |     |
| Аp | pendix A-Troubleshooting                         |    | . 5 |
| _  | Out-of-Memory Messages                           | 56 |     |
|    | ense Agreement                                   |    | _   |

## Chapter 1 Introduction to Bills to Pay™ Pro

Welcome to Bills to Pay Pro from MAR Software. Bills to Pay Pro is a bill management system that allows you to track bills you customarily pay, expenses you incur such as credit card charges, ATM withdrawals, grocery lists, expenses associated with business trips, or just about any type of expense or budgeting projection you can think of. Bills to Pay Pro can be customized to your needs and offers an alarm feature to alert you of bill due dates. Bills can be sent to the Calendar and Bills Lists can be sent to the Notepad. For those of you who use PocketMoney or Pocket Quicken, Bills to Pay Pro can send items from your Bills Lists to any PocketMoney or Pocket Quicken account you designate, and can also look up and use balances from any of your PocketMoney or Pocket Quicken accounts.

Bills to Pay Pro is the brainchild of Edward Martin, a Naval Architect, Software Engineer, and founder of MAR Software, who spends his spare time trying to squeeze as many toys out of each paycheck as possible. A Newton here, a new windsurfing sail there, and the odd PowerPC or two. In order to successfully live on the bleeding edge, he developed Bills to Pay Pro for the Newton. Now, no matter where he and his Newton are, he always knows, to the penny, whether he can afford this latest indulgence or not. Not that it stops him from buying it, you understand. But now he knows for *sure* when he commits himself to the plastic god, whether he can afford this toy or not.

We at MAR Software would like to thank you for choosing Bills to Pay Pro and we invite your comments and suggestions regarding our product. Please send email to us at support@marsoftware.com

or via surface mail to: MAR Software 1801 Shore Line Drive, Suite 233B Alameda, CA 94501 U.S.A.

## **If You Hate Manuals**

If you hate manuals or just can't wait to get started turn to the QuickStart card. The QuickStart card offers an at-aglance reference to all of the Bills to Pay Pro components to get you on your way.

## **Uses for Bills to Pay Pro**

Bills to Pay Pro has as many uses as there are users. It was designed to track upcoming monthly bills and expenses, however, our users have found that it works well in a multitude of other ways. Below are some popular uses of the software.

## **Tracking Expenses**

- Monthly bill payments—don't incur late charges or avoidable bank fees any more. Let the Bills to Pay Pro alarms warn you of upcoming bills or postdated checks.
- Trip expenses—track the cost of meals, accommodation, mileage, etc., while traveling for pleasure or business.

- Daily expenses—keep track of what really happens to those \$50 you withdraw from the ATM every few days.
   You will then have accurate information to enter into your financial management program, instead of the usual guesses.
- Shopping /Grocery/Holiday lists—keep yourself focused while you shop by buying the items on your list, or, keep from fainting at the register by entering the amount of each item as you pick it up. It's also a good way of not forgetting anyone on your holiday gift list, and lets you budget your holiday spending in advance.

## **Tracking Accounts**

- Credit card charges—keep a list of credit card charges to compare with your monthly statements.
- ATM withdrawals—keep a list of withdrawal amounts and dates to compare with your monthly bank statements. In an effort to conserve our environment, some ATM providers are making paper transaction receipts optional. Now, you can do your part.

### **Budgeting**

8

- You can create a list for each of several months and use them to project monthly expenses to see how much you can put aside each month for those things you've been dreaming about.
- On a more basic level, you can also determine if your paycheck will stretch as far as it needs to for a given month.

## **Installing Bills to Pay Pro**

The Bills to Pay Pro application, the Help Book, and the Bills Stationery are installed onto your Newton using the Newton Backup Utility, Newton Connection Utility. It is not necessary to install the Help Book in order to use Bills to Pay Pro.

**Important** For best performance on MessagePads 120 and 130, we recommend that you install Bills to Pay Pro on a PCMCIA storage card instead of on internal memory.

Installing with Newton Backup Utility or Newton Connection Utility

- 1 If you want to install the software onto a storage card, insert the card into your Newton.
- 2 Connect your Newton to your desktop computer using a serial cable. For more complete instructions on doing this, see the Utility's user guide.
- 3 On your Newton, tap Extras ♥ ...
- 4 In the Extras Drawer, tap Connection <a>=</a>.
- 5 Choose the type of connection in the Connection Options slip.
- 6 On your Macintosh or Windows screen, select Install Package.
- 7 In the directory dialog box that appears, choose Bills to Pay Pro, Help Book, or Bills Stationery.
- 8 On your Newton, tap Connect to establish a connection. The Help Book is installed in the Help folder and the Bills Stationery is installed in the Extensions folder.

## Chapter 2 Tutorial

Below is a tutorial to help you get started entering bills right away. For more detailed information, look for the specific topic in the Index or Table of Contents of this manual.

## **Creating and naming a new list**

1 Tap the New button at the bottom of the Overview.

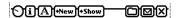

- 2 Choose Home Bills for this tutorial.
- 3 Scrub out the default list name and write a new name on the title line. If you are setting up your monthly list, the name of the month is a good choice.

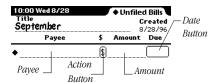

## **Entering an item**

- Write 'Rent' on the first blank line.
- 2 Write '2387' in the adjacent Amount line.
- 3 Tap the date button, tap a day two weeks from today, and tap Enter.

## Making an item recurring

When items are made recurring, Bills to Pay Pro can generate your monthly bills lists automatically. In order to see how this is accomplished, we will enter a total of three recurring transactions as part of this tutorial.

1 Tap the Rent item's Action 1 button. Tap Make Bill Recurring. The recurring item editorslip opens, allowing you to make the item recurring.

| √Unpaid<br>Paid                                                            |
|----------------------------------------------------------------------------|
| Clear<br>Delete                                                            |
| Make Bill Recurring                                                        |
| Send Item to Calendar<br>Send Item as To Do Item<br>Send to Pocket Ouicken |

- 2 Tap the 'Recurring Item' checkbox. New options appear. Fill out the slip as indicated in the illustration on the following page.
- 3 Tap the ⊠ to close the slip and save your changes. The List Editor slip displays. The list editor contains all of the items available in the Item choice list. At this point you can add new items and make them recurring by tapping the Add Item button, or you can tap the 'Item' choice list and choose a list item to edit or make recurring.

Do not close the List Editor slip yet.

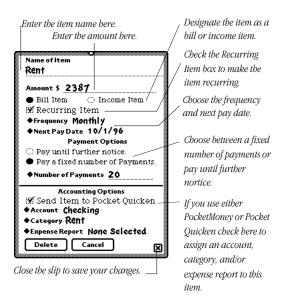

## **Adding and Editing Items**

Tap the Item choice list in the List Editor and choose Phone.

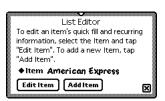

- 2 Tap Edit Item.
- 3 Make the item recurring and fill out the information as you did for Rent. Close the slip.
- 4 In the List Editor, tap the Add Item button.

- We will make the new item a deposit. Write 'Payckeck' as the item name. Be sure to designate it as a deposit item and fill out all information in the slip. Close the slip.
- 6 Close the List Editor. You will be back at the list.

## **Adding items**

- **1** Tap the New Items button.
- 2 Choose New Bill Item.
- 3 Tap the choice list for the new item and choose Phone. The amount and due date will be filled in for you.
- 4 Tap the Add Items button and choose New Deposit Item.
- 5 Tap the choice list for the new item and choose Paycheck. The amount and due date will be filled in for you.

## Adding alarms to an item

To help you avoid late fees, Bills to Pay Pro can alert you of bill due date in advance, through the use of alarms.

- 1 Tap the date button for the Rent item.
- Choose 1 week's notice and tap Set Alarm.

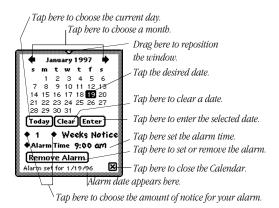

3 Close the Alarm slip. You will notice that the date button for the Rent item now has a bold outline. This indicates that an alarm has been set for that item.

## **Entering available funds**

There are two ways of entering the available funds in a list.

- Write an amount on the line next to Available Funds; or,
- If you have Pocket Money or Pocket Quicken installed, tap the Available Funds choice list to see a list of PocketMoney or Pocket Quicken accounts. Choose an account and Bills to Pay Pro will display the available funds in that account.

## Marking an item paid

- 1 Tap the Rent item's Action button **⑤**.
- 2 Tap Paid. The button now displays a 'P' to indicate the item has been paid.

## **Viewing different list totals**

Bills to Pay Pro offers several total options for your list. Tap the Total choice list at the bottom of the list and choose each one to see the different totals.

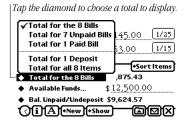

## Viewing different list balances

Bills to Pay Pro offers several balance options for your list. Tap the Balance choice list at the bottom of the list and choose each one to see the different balances.

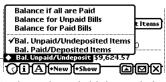

Tap here to choose which balance to display in the current list.

## **Creating recurring bills list**

Bills to Pay Pro can create your monthly bills lists, if you have made your bills and deposits recurring transactions. In this tutorial we have made the Rent, Phone and Paycheck items recurring transactions. Now we will generate a list for next month.

1 Tap the Action button and tap Create Recurring Bills List.

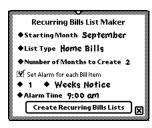

- 2 Choose the starting month, the list type (Home Bills for this example), the number of months to make, and the alarm settings you require.
- 3 Tap Create Recurring Bills Lists. Bills to Pay Pro will create the designated number of lists for you.

## Chapter 3 The Buttons

Bills to Pay Pro offers a floating button that opens the Bills to Pay Pro application. The button is an option and must be turned on in the Preferences to be available. After you turn on this Preference option and close Bills to Pay Pro, the floating button will appear in the upper left corner of your Newton screen. The button can be moved to any part of the screen by dragging it by its left side to a new location on the screen.

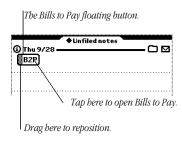

## **The Button Bar**

The Button Bar appears at the bottom of both the Overview and Bills List whenever Bills to Pay Pro is open.

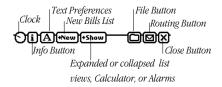

The Clock button ( gives time, date, and battery information

The Info button ① opens a choice list list that lets you access the Bills to Pay Pro About screen, the Bills to Pay Pro Help screen, or the Bills to Pay Pro Preferences. Each of these items is described in more detail later in this manual.

The Text button **(A)** is used to choose between Text or Ink Text, or to open the Newton Text Preferences.

The New button •New is for creating new Bills to Pay Pro lists. Tapping this button opens a choice list of List Types from which you can choose. List Types and Bills Lists are described in more detail later in this manual.

The Show button in the Overview is used to view either the date created or the list type for all list in the current folder, it also opens the Calculator and alarms. In a list, the Show button is used to toggle between Expanded and Collapsed list views, it also opens the Calculator and alarms.

The File button is used to file Bills to Pay Pro lists.

The Routing button is used to print, fax, beam, mail, duplicate, create recurring bills lists, clear list alarms, send a list to the Notepad, or delete a list. It also allows you to move a list to and from a storage card.

The Close button 🗷 closes Bills to Pay Pro.

## Chapter 4 Overview

When you launch Bills to Pay Pro for the first time, it opens to the Overview. The Overview is a summary page that shows all the Bills Lists in the currently active folder. On first launch, the Overview shows one Bills List titled 'Your First B2P List' in the Unfiled Bills folder.

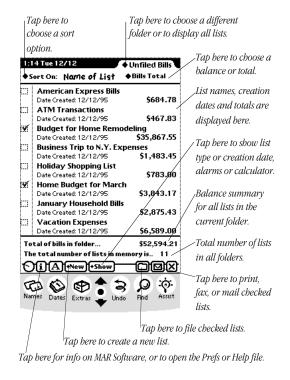

The Overview

The bottom of the Overview shows the total for the bills in the folder you are in. This total is based on the balance selection you make from the Balance Option choice list.

- Bills Total—displays the sum of all of the bills for each of the lists in the current folder.
- Unpaid Bills Total—displays the sum of all unpaid bills for each of the lists in the current folder.
- Paid Bills Totals—displays the sum of all paid bills for each
  of the lists in the current folder.
- Deposits Total- displays the total of all deposits for each list in the current folder.
- Combined Total- displays the combined total of all bills and deposits.
- Available Bal—displays the available balances for each of the lists in the current folder.
- Bal. (All Items)—displays the available balance if all of the bills for each list in the current folder were paid.
- Bal. (Unpaid Only)—displays the balance of unpaid bills for each list in the current folder.
- Bal. (Paid Only)—displays the balance available after deducting only those bills marked paid in the lists in the current folder.

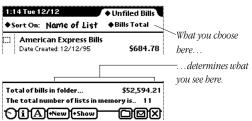

## **Displaying all Bills Lists in the Overview**

The last line at the bottom of the Overview shows the total number of Bills to Pay Pro lists that you have created. These lists may be filed in different folders and may not all display in the Overview.

## To display all of the Bills lists in the Overview

- 1 Tap the diamond at the top right of the Overview.
- 2 Tap All Bills at the bottom of the choice list.

You can also follow the steps above to switch to a different folder. Instead of tapping All Bills, tap the folder you want to go to. If that folder contains Bills lists, the lists will appear. Otherwise, the Overview will display a message stating that there are no lists in that folder.

## **Scrolling the Overview**

The Overview displays a varying number of lists, depending on which Newton and which orientation you are currently using. If you have more lists than can be displayed, you must scroll to see the rest of your lists.

### To scroll the Overview

 Tap the down arrow in the button bar to see items at the bottom of the Overview, or, tap the up arrow to see items at the top of the Overview.

## **Switching From the Overview to a Bills List**

Tap a Bills List in the Overview to open it, tap the New button and create a new list, or tap the Overview button to open the first list.

## Chapter 5 The Lists

Lists contain items that need to payed or deposited. Once paid or deposited, items can be sent to PocketMoney or Pocket Quicken. Different balances and totals can be viewed for each list. Items can be sent to the Calendar or ToDo list. Lists can be sent to the Notepad, and alarms can be set so that Bills to Pay Pro can alert you of bills that are coming due.

### To create a list

- 1 Tap the New button New at the bottom of the Overview or Bills List.
- 2 Choose a list type .

A new, blank Bills to Pay Pro list is created. Your new list will be titled 'Name Your B2P List' by default.

## To name your list

- **1** Scrub out the default name.
- Write the new name on the title line.

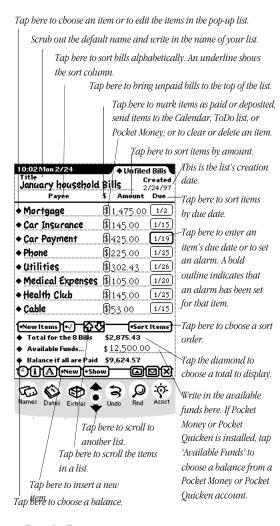

#### Collapsed Bills List View

The expanded Bills List view shows more information for each bill item such as the date on which each bill was paid. Checkboxes allow actions, such as posting to an accounting program, to be performed on several bill items simultaneously. Below are the features that are available in the expanded view.

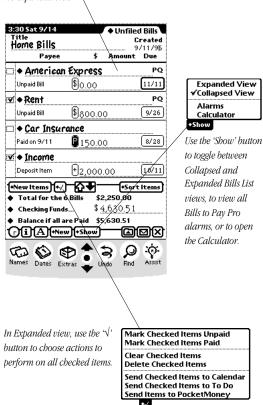

Expanded Bills List View

## **Entering Items**

The Payee column in your Bills to Pay Pro list is where the item to be paid is entered. You can tap the diamond to the left of each line to choose an item from the default list or you can write in a new item by hand or with the Newton keyboard.

#### To enter an item

- 1 In the list view, tap the New Item button. Choose either New Bill Item or New Deposit Item.
- 2 Write the item on the line you want it to appear; or,
  - ◆ Car Insurance \$145.00 1/15
- 3 Tap the diamond to the left of the line you want to enter an item in and tap the desired item from the list. The list will close and the item will be entered.

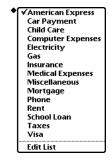

**Important** If you have more characters in an item than Bills to Pay Pro can display, an ellipsis (...) will indicate that the item was truncated for display.

## **Customizing the item choice list**

Bills to Pay Pro allows you to customize the item choice list to display any number of items of your choosing. You can also make your items recurring transactions. This saves time entering bill information. Making items recurring allows Bills to Pay Pro to automatically generate your monthly lists for you. If you customize the items in a list, the changes you make will apply to all lists of that type. For more information on list types, see Preferences later in this manual.

#### To customize the item choice list

- 1 Tap any of the diamonds in the Payee column.
- **2** Tap tap Edit List.
- 3 In the Edit List Slip, tap Add Item, or Edit Item.

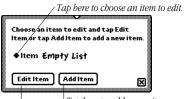

Tap here to add a new item.
Tap here to edit the item shown above.

4 Fill out the item slip as indicated below.

#### Name the item

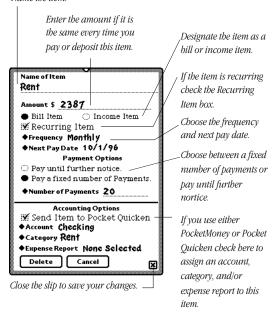

- **5** Close the item slip.
- Repeat steps three, four, and five until your list is complete.
- 7 Close the Edit slip.

If you enter your bill items as recurring transactions Bills to Pay Pro will be able to generate your monthly bills lists based on the recurring transaction information you entered. See Automatically Generating Bills Lists later in this manual.

## **Entering Amounts**

The Amount column in your Bills to Pay Pro list is where you enter the amount of the payment or deposit. You can enter an amount by writing it in or by using the Newton keypad.

**Important** If you selected a recurring transaction from the bills choice list, the amount, due date, and alarms will be automatically filled in for you.

#### To enter an amount

Write the amount on the line you want it to appear.

## **Entering Dates and Alarms**

The Due Date column in your Bills to Pay Pro list is where you enter the date the item must be paid or deposited on; or the date you incurred a bill, if you are tracking expenses.

#### To enter a date

**1** Tap the date button you want to enter a date in. A floating calendar appears.

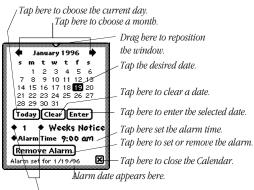

- `Tap here to choose the amount of notice for your alarm.
- Select the month and day you want and tap Enter. To clear a date field, tap Clear. To enter the current date tap Today, then tap Enter.
- 3 Tap ▼ to close the calendar, or if you want to set an alarm follow the steps below.

**Important** To save time, enter all of the bill and deposit due dates together. Choose the date and alarm, if desired, for the first bill, tap Enter, tap the date box of the next bill choose a date and alarm, if desired, and tap Enter. Continue until you enter all of your dates and alarms.

If the Calendar is obscuring a bill while you are entering dates, you can drag it to a different location on the screen.

## To set an alarm

1 Tap the diamond to the left of the 1 to open the choice list list. Choose the desired interval number.

- 2 Tap the diamond to the left of Weeks Notice to open the choice list list. Choose the desired notice interval and time.
- 3 Tap the Set Alarm button. The button will change to Remove Alarm, indicating that an alarm is now set for that item. You can remove the alarm for that item by tapping the Remove Alarm button. Also note that the date the alarm is set for appears at the bottom of the Calendar.

**Important** You can set an alarm for each item in your Bills List, if you choose. Please note that you must fill in the item, amount (even if it is zero), and due date before you can set an alarm for an item. If all items are not filled out, Bills to Pay Pro will put up an alert requesting that you fill out all of the items.

**Important** When setting an alarm, it is important to be sure that the notification you are requesting is realistic. For example, if the bill is due five days from the day you enter it, Bills to Pay Pro will not be able to set an alarm for one week's notice. If Bills to Pay Pro is unable to set an alarm for the specified notification interval, it will put up an alert requesting a new alarm setting.

## **Entering Available Funds**

Available Funds are entered in one of two ways. The amount can be written into the field, or, if you have PocketMoney or Pocket Quicken or a financial package that supports the PocketMoney Financial Posting Standard installed on your Newton, you can choose an account balance from your financial package as your available funds.

#### To write in an amount

Write the desired number on the line.

Available Funds... \$ 5,000.00

To get the Available Funds from a PocketMoney or Pocket Quicken account

1 Tap the diamond next to Available Funds to see a list of your accounts. PocketMoney or Pocket Quicken must be installed for accounts to be available.

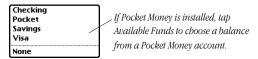

2 Tap an account to automatically enter its balance in the Available Funds line

**Important** PocketMoney or Pocket Quicken must be installed on your Newton in order to get and send balance and payment information between Bills to Pay Pro and either of the two programs. If PocketMoney or Pocket Quicken is not installed, the choice list states that no accounts are available.

If Pocket Money is not installed, 'No Account Available' will be displayed and you must write in your balance.

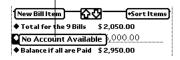

The Available Funds amount displayed does not automatically update after you send items to PocketMoney or Pocket Quicken. If you want to update the available funds, first send all desired items to PocketMoney or Pocket Quicken, then tap Available Funds and choose your account again.

The available funds will also update when you scroll to another list and back, close and reopen the list, or close and reopen Bills to Pay Pro.

If you do not want the available funds you retrieved from the PocketMoney or Pocket Quicken account to update, after choosing the available funds from your PocketMoney or Pocket Quicken account, choose None from Available Funds choice list. This will keep Bills to Pay Pro from updating the available funds.

### **The Item Action Button**

The item Action button is used to change the status of an item, to clear or delete items in a Bills List, or to make the item a recurring transaction. You can also post bills to PocketMoney or Pocket Quicken or send them to the Newton's Calendar or ToDo list. A 1 indicates a bill item, a 1 indicates a deposit item.

## To change the status of an item

- **1** Tap the Action button.
- 2 Choose Paid (if the item is a bill), Deposited (if the item is an income item), or Send to PocketMoney or Pocket Quicken (if installed). The Action button changes to reflect the new status, as shown below.

- Not paid and not sent to Pocket Money or Pocket Quicken.
- P Paid, but not sent to Pocket Moneyor Pocket Quicken.
- (+) Not deposited and not sent to Pocket Money or Pocket Quicken.
- Deposited but not sent to Pocket Money or Pocket Quicken.
- \$ Sent to Pocket Money or Pocket Quicken, but not paid.
- Paid and sent to Pocket Money or Pocket Quicken.
- + Sent to Pocket Money or Pocket Quicken but not deposited.
- Sent to Pocket Money or Pocket Quicken and deposited.

## **Clearing an Item**

Information can be cleared from an item. Clearing an item does not delete it from the list. It clears information entered. If you accidentally clear an item, you can immediately tap Undo 🔄 to restore it.

#### To clear an item

- 1 Tap the item's Action button **S**.
- 2 Tap Clear.

## **Deleting an Item**

You can entirely delete an item from a list if you choose. This deletes all of the information in that item and moves the rest of the items up in the list. If you accidentally delete an item, you can immediately tap Undo \$\frac{1}{2}\$ to restore it.

#### To delete an item

- 1 Tap the item's Action button **3**.
- **2** Tap Delete.

## **Inserting an Item**

By default a list contains one item. You can insert as many more items in a list as you like.

To insert an item in a list

- 1 Tap the New Items button.
- 2 Choose New Bill Item or New Deposit Item.

## **Sending Items to the Calendar**

You can send any item to the Newton's Calendar or ToDo list. The item name, amount, and date due are sent in the form of a Bills to Pay Pro reminder. To avoid duplication, the alarms are not transferred. The item due date is the date to which it is sent to the Calendar or ToDo.

### To send an item to the Calendar

- 1 Tap the item's Action button **3**.
- 2 Tap Send Item to Calendar or ToDo.

**Important** Sending an item to the Calendar or ToDo does not change its status in Bills to Pay Pro.

## Sending Items to PocketMoney or Pocket Quicken

Users who have PocketMoney or Pocket Quicken installed can send items to any active PocketMoney or Pocket Quicken account.

To send an item to PocketMoney or Pocket Quicken

1 Tap the item's Action button **3**.

Send the Car Payment bill of \$425.00 due on Mon, Jan 19, 1998 to Pocket

Choose Account & Cat. before sending.

Quicken!

- 2 Tap Send to PocketMoney or Pocket Quicken.
- 3 Tap the diamonds to choose the desired Account, Category, and other information.

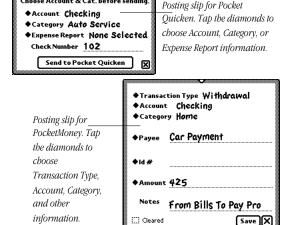

4 Tap the Send to PocketMoney or Pocket Quicken button. The Action button for that item will invert **6** to show that it has been sent to PocketMoney or Pocket Quicken.

**Important** If you selected a recurring transaction from the bills choice list, the payee, amount, due date, and account information will be automatically filled in for you.

## **Changing totals displayed**

You can set Bills to Pay Pro to display one of five totals: total for all bills in the list, total for unpaid bills in the list, total for deposits in the list, and total of all items (bills and deposits) in the list.

## To change the total displayed

1 Tap the diamond to the left of Total at the bottom of the list.

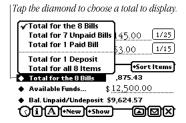

2 Choose any of the five options.

## **Changing balances displayed**

You can set Bills to Pay Pro to display one of five balances: the balance if all bills are paid, the balance for unpaid bills, or the balance for paid bills, balance for unpaid and undeposited items, and the balance for paid and deposited items.

#### To change the balance displayed

Tap the diamond to the left of Balance at the bottom of the list.

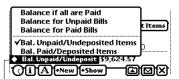

Tap here to choose which balance to display in the current list.

2 Choose one of the five options.

#### **Sorting a List**

Bills to Pay Pro allows you to sort your list items by payee, status, amount, due date, or checkmark.

**Important** Items can only be checkmarked in Expanded view. Use the Show button to toggle between Expanded and Collapsed list views.

#### To sort your list

- 1 Tap the heading of the column you wish to sort by, or
- 2 Tap the Sort Items button and choose from the choice list.

An underline appears under the column heading by which the list is sorted.

Tapping Payee sorts alphabetically by payee. Tapping '\$' places unpaid and undeposited items at the top and paid and deposited items at the bottom of the list. Tapping Amount sorts by amount in descending order. Tapping Due sorts by due date in ascending order.

#### **Multi-level sorting**

Bills to Pay Pro can sort on more than one heading. For example you can sort by amount, then sort by due date. This will sort the list by date, and all bills due on the same date will be sorted by amount.

# **Scrolling Within a List**

If you have more items than the screen can display, you can scroll your list up or down as needed.

### To scroll your list

Tap either the up or down arrow.

A solid arrow indicates that you need to

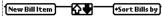

# **Scrolling between Lists**

You can scroll from one open list to another in the order in which they are sorted in the Overview.

#### To scroll between lists

• Tap the up arrow to go to the previous list, or tap the down arrow to go the next list in the sort order.

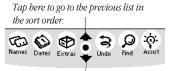

Tap here to go to the next list in the sort order.

# **Duplicating a List**

You can duplicate an open list within Bills to Pay Pro. The duplicate will be an exact copy of the list you have open (except for the alarms).

### To duplicate a list

- 1 Open the list you wish to duplicate.
- 2 Tap the Action button.
- 3 Tap Duplicate.

Your duplicated list will have the word copy appended to the name and will have the current creation date.

#### To delete a list

- 1 Open the list you wish to delete.
- **2** Tap the Action button.
- **3** Tap Delete.

If you accidentally delete a list, you can immediately tap Undo Sto recover it.

**Important** When deleting a list that contains alarms, Bills to Pay Pro will alert you that all alarms must be removed before the list can be deleted. Tap the OK button in the alert slip to delete the list and all of the alarms it contains.

# **Filing Your Lists**

Filing your lists can help you quickly and easily locate all lists of a given type. Although it is not necessary that you file your lists, this is a great organizational feature. For example, choosing your Business folder would let you see all of your business-related lists as well as their separate and combined totals in the Overview, so you could quickly get the total of your business spending.

#### To file a list

- With the list open, tap the File button □.
- 2 Tap the desired folder.

**Important** Filing your Bills Lists by categories—all business lists in the Business folder, for example—allows you to see the Balance Summary for that category of lists in the Overview when that folder is open.

# To Print, Fax, Mail, or Beam a List

- 1 Open the list you want to print, fax, mail, or beam.
- **2** Tap the Action button.
- 3 Tap Print List, Fax, Mail, or Beam. A slip will open.
- 4 Tap the diamond to the left of Format in the slip and choose a format. Bills to Pay Pro offers two print formats: Bills List and Unpaid Bills List. The first prints all items in the list, the second prints only the unpaid and undeposited items in the list.
- 5 Follow the prompts to complete your request.

#### To clear list alarms

- 1 Open the list whose alarms you want to clear.
- 2 Tap the Action button.
- 3 Tap Clear List Alarms.

**Important** To choose Clear List Alarms from the Action choice list, you must have a list open. To clear alarms from all of your Bills to Pay Pro lists, see Preferences later in this manual.

# **Automatically Generating Lists**

Bills to Pay Pro can create your monthly bills lists, if you have made your bills and deposits recurring transactions.

1 Tap the Action button and tap Create Recurring Bills List.

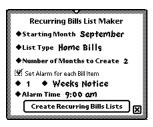

- 2 Choose the starting month, the list type, the number of months to make, and the alarm settings you require.
- 3 Tap Create Recurring Bills Lists. Bills to Pay Pro will create the designated number of lists for you.

# Chapter 6 The Preferences

The Bills to Pay Pro Preferences are divided into five parts: Application preferences, Bills List preferences, Alarm preferences, Accounting Program Support, and Registration. Each part is described below.

#### To open the Preferences

- 1 Tap the Info button (a) in either the Overview or Bills List.
- 2 Tap Prefs in the choice list list. The Bills to Pay Pro Prefs slip opens. Tap a preference item to view its contents.

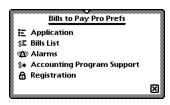

# **Application Preferences**

The Application preferences allow you to determine whether you want the Extras Drawer to close when Bills to Pay Pro opens., whether or not you want the floating button to appear when Bills to Pay Pro is closed and whether you want Bills to Pay Pro to open to the Overview or the last used list.

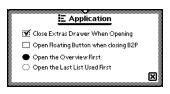

#### **Bills List Preferences**

The Bills List preferences allow you to determine the scrolling increment for a list. The default setting is shown below. You can also choose to open lists in Expanded or Collapsed views, create new List Types and customize list items for each List Type.

### To create a new List Type

Open the Bills List preferences.

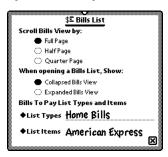

2 Tap List Type and choose Add List Type from the choice list.

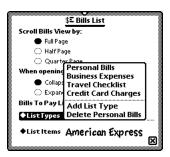

3 Scrub out Empty List Type and write in the name of your new List Type.

# To customize a List Type's choice list

- 1 Make sure the List Type you want to customize is selected in the List Types choice list.
- **2** Tap List Items.
- 3 Tap Edit List.

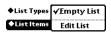

4 Tap Add Item to add a new item, or choose an existing item from the Item choice list and tap Edit Item to change or delete it. An item slip opens.

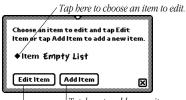

Tap here to add a new item.
Tap here to edit the item shown above.

5 Fill out the slip as shown below, or use the delete button to remove the item.

#### Name the item.

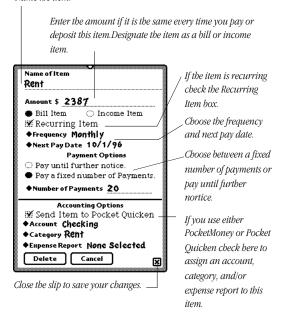

6 Continue adding or editing until you are done.

#### **Alarms**

The Alarms section of the preferences shows the total number of active alarms in all Bills Lists. From the preferences you can tap the Clear Alarms button to clear all active Bills to Pay Pro alarms in all Bills to Pay Pro lists. The Display Alarms button displays a scrolling list showing all active Bills to Pay Pro alarms, including each item, amount due, due date, and alarm date.

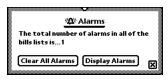

# **Accounting Program Support**

Choose which installed accounting program you want to exchange information with.

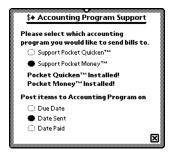

If neither PocketMoney of Pocket Quicken are installed, no preferences will appear in this slip. You will instead get a message stating that no accounting packages are installed.

# Registration

The Registration section of the preferences shows your registration number if you are registered, or a registration reminder if you are not.

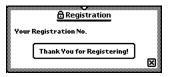

# Chapter 7 The Assistant, Calendar, Notepad, Stationery, and Localization

This chapter discusses the interaction between Bills to Pay Pro and standard Newton functions such as the intelligent Assistant, the Calendar, the Notepad, Stationery, and support for localization.

#### The Assistant

Bills to Pay Pro supports the intelligent assistant. The assistant can do some tasks for you. In the case of Bills to Pay Pro, the assistant can post bills, as well as find, fax, mail and print Bills Lists. Finding, faxing, mailing and beaming are standard Newton functions, covered in your Newton Handbook. Posting bills is specific to Bills to Pay Pro and will be discussed here.

The assistant understands the following requests: pay, billed, pay bill, check, pay check, paid. Your written request must contain one of these words in order for the assistant to correctly interpret it. When choosing from the assistant's choice list menu, only pay will appear as an option.

# To use the assistant by writing or selecting text

Write your request in the Notepad or select text and tap Assist. The assistant will interpret your request and put up a confirmation slip containing the information you gave it. If the information in the slip is correct, tap the Post Bill button to add the new bill to the open Bills to Pay Pro list. If the information is not correct, it can be changed in the slip before posting the bill.

Tap the Bill Payee to choose a different item from the choice list. The items displayed in the choice list list correspond to the currently open Bills List. You can scroll to a different Bills List by tapping the up or down scroll arrows in the button bar. The choices in the Bill Payee choice list list will change to reflect the choices in the Bills List you scroll to.

To use the assistant by tapping Assist

- **1** Tap Assist. A slip opens.
- 2 In the slip, tap Please. A choice list list opens.
- 3 Tap pay in the choice list list.
- Write the name of the bill, the amount and the due date on the line.
- Tap the Do button. Bills to Pay Pro opens and a confirmation slip is displayed.
- 6 If the information in the slip is correct, tap the Post Bill button to post the bill to the open Bills to Pay Pro list. If the information is not correct, it can be changed in the slip before posting the bill.

If you close the slip without posting the bill, Bills to Pay Pro will close.

**Important** To speed up the process of using the assistant, write pay and tap Assist. This will bring up Bills to Pay Pro immediately. You can then fill out the posting information in the slip and post the bill.

# **Sending Items to the Calendar**

Bills to Pay Pro can send your items to the Newton Calendar. The item's due date is the date to which the item is sent in the Calendar. To avoid duplication, alarms are not sent to the Calendar.

#### To send an item to the calendar

1 Tap the Action button for the item you want to send to the calendar. A choice list opens.

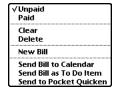

2 Tap Send Bill to Calendar. The Newton will beep to indicate the bill has been sent to the Calendar.

# **Sending Lists to the Notepad**

Bills to Pay Pro can send your lists to the Notepad. The name of the list, date created, items, due dates, amounts, and status (paid or unpaid) are sent to the Notepad along with total, available funds and balance.

To send A List to the Notepad

1 Tap the Action button at the bottom of the list. A choice list list opens.

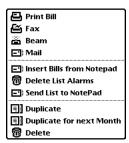

2 Tap Send List to Notepad. The list will appear, showing the current date, in the Notepad.

# **Stationery**

Bills to Pay Pro supports the Newton 2.0 stationery feature. Stationery is available from the Notepad.

# **To create Bill stationery**

- In the Notepad, tap New and choose Bill from the choice list.
- 2 Fill out the Payee, Amount Due, and Due Date.

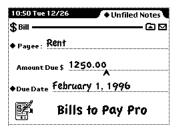

To open Bills to Pay Pro from a Bill stationery

• Tap the Bills to Pay Pro icon.

To bring Bill stationery items into a Bills List

- 1 Open the list you want to bring the items into.
- 2 Tap the Action button and choose Insert Bills from Notepad.

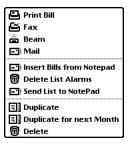

All bills in the Notepad will be brought in. Bills to Pay Pro will ask if you want to delete the inserted bills from the Notepad, it will also ask if you want to bring in only bills filed in the current folder, or bills filed in all forders.

#### Localization

When you choose a country in the Newton's Locale preferences, Bills to Pay Pro will use the currency symbols, date formats and other available localization options provided by the Newton for that country. These symbols will be used in the Bills Lists, when faxing, printing, beaming, mailing, sending bills to the Calendar or Bills Lists to the Notepad.

For more information on changing the locale, consult your Newton Handbook

# Deleting Bills to Pay Pro from the Extras Drawer

If you scrub out Bills to Pay Pro in the Extras Drawer, you will be presented with the alert: 'Are you sure you want to delete Bills to Pay Pro?'

If you tap OK, you will be presented with a second alert: 'Do you want to permanently erase all Bills to Pay Pro storage data and preferences? Click Cancel if you want to delete the program only.'

If you click OK, please be aware that all lists you created as well as the application and all attendant soups will be deleted. All Bills to Pay Pro information will be lost. You cannot undo this action.

If you click Cancel when the second alert is presented, only the Bills to Pay Pro application will be removed. All lists will remain.

**Important** If you click OK when the second alert slip appears, Bills to Pay Pro, its data files, and preferences will all be deleted. YOU CANNOT UNDO THIS ACTION. ALL OF YOUR BILLS TO PAY PRO DATA WILL BE REMOVED. ONCE REMOVED, THE DATA CANNOT BE RECOVERED.

# Chapter 8 Keyboard Shortcuts

Below are shortcuts available for Bills to Pay Pro when using a keyboard with your Newton 2000.

#### **Overview**

- **ж**-T Bills Total
- ₩-N New Bills List
- ₩-1 Sort On
- ₩-S Show

### List

- ₩-B Insert Bill
- ₩-D Insert Deposit
- **%**-N New List
- ₩-S Show

# Appendix A Troubleshooting

If, at any time you experience erratic behavior with your Newton, it may be possible to correct it by pressing the reset button in the battery compartment, or on the back of the Newton, depending on which Newton you have.

Erratic behavior is most often caused by internal memory problems. Resetting the Newton clears the internal memory and normally eliminates the problem. The reset button is inside your Newton's battery compartment.

It is also recommended that you backup and restore your Newton periodically. Backing up and restoring your Newton can recover memory that has become lost through normal use. Before you back up your Newton, check its available memory. Check the available memory again after restoring it. You should see a gain in the amount of available memory.

See your Newton Handbook for more information on synchronizing, resetting, and restoring your Newton.

# **Out-of-Memory Messages**

If you experience out-of-memory messages after choosing to print, fax, or mail, close Bills to Pay Pro as soon as the print, fax, or mail slip opens. This will ensure that enough memory is available for the Newton to print, fax, or mail the designated list or lists.

# **License Agreement**

- 1. License. The application, demonstration, system and other software accompanying this License, whether on disk, in read only memory, or by any other media (the "Software"), the related documentation and fonts are licensed to you by MAR Software. You own the media on which the Software and forts are recorded but MAR Software and/or MAR Software's Licensor(s) retain title to the Software, related documentation and fonts. This License allows you to use the Software and fonts on a single Newton Product (which, for the purposes of this License, shall mean a product bearing Apple's Newton logo), and make one copy of the Software and fonts in machine-readable form for backup purposes only. You must reproduce on such copy MAR Software's copyright notice and any other proprietary legends that were on the original copy of the Software and fonts. You may also transfer all your license rights in the Software and fonts, the backup copy of the Software and fonts, the related documentation and a copy of this License to another party, provided the other party reads and agrees to accept the terms and conditions of this License.
- **2. Restrictions.** The Software contains copyrighted material, trade secrets and other proprietary material and in order to protect them you may not decompile, reverse engineer, disassemble or otherwise reduce the Software to a human-perceivable form. You may not modify, network, rent, lease, loan, distribute or create derivative works based upon the Software in whole or in part. You may distribute for a nominal download or duplication charge the unregistered Shareware version of PocketMoney as long as it is accompanied by this documentation.
- **3. Termination.** This License is effective until terminated. You may terminate this License at any time by destroying the Software and related documentation and fonts. This License will terminate immediately without notice from MAR Software if you fail to comply with any provision of this License. Upon termination you must destroy the Software, related documentation and fonts.

- **4. Export Law Assurances.** You agree and certify that neither the Software nor any other technical data received from MAR Software, nor the direct product thereof, will be exported outside the United States except as authorized and as permitted by the laws and regulations of the United States. If the software has been rightfully obtained by you outside of the United States, you agree that you will not reexport the Software nor any other technical data received from MAR Software, nor the direct product thereof, except as permitted by the laws and regulations of the United States and the laws and regulations of the jurisdiction in which you obtained the Software.
- **5. Government End Users.** If you are acquiring the Software and fonts on behalf of any unit or agency of the United States Government, the following provisions apply. The Government agrees:
- (i) if the Software and fonts are supplied to the Department of Defense (DoD), the Software and fonts are classified as "Commercial Computer Software" and the Government is acquiring only "restricted rights" in the Software, its documentation and fonts as that term is defined in Clause 252.227-7013(c)(1) of the DFARS; and
- (ii) if the software and fonts are supplied to any unit or agency of the United States Government other than the DoD, the Government's rights in the Software, its documentation and fonts will be as defined in Clause 52.227-19(c)(2) of the FAR or, in the case of NASA, in Clause 18-52.227-86(d) of the NASA Supplement to the FAR.
  - **6. Disclaimer of Warranty on Software.** You expressly acknowledge and agree that use of the Software and fonts is at your sole risk. The Software, related documentation and fonts are provided "AS IS" and without warranty of any kind and MAR Software and MAR Software's Licensor(s) (for the purposes of provisions 6 and 7, MAR Software and MAR Software's Licensor(s) shall be collectively referred to as "MAR Software") EXPRESSLY DISCLAIM ALL WARRANTIES, EXPRESS OR IMPLIED, INCLUDING, BUT NOT LIMITED TO, THE IMPLIED WARRANTIES OF MERCHANTABILITY AND FITNESS FOR A PARTICULAR PURPOSE. MAR SOFTWARE DOES NOT WARRANT THAT THE FUNCTIONS CONTAINED IN THE SOFTWARE WILL MEET YOUR REQUIREMENTS, OR THAT THE OPERATION OF THE SOFTWARE WILL BE UNINTERRUPTED OR ER-

ROR-FREE, OR THAT DEFECTS IN THE SOFTWARE AND THE FONTS WILL BE CORRECTED. FURTHERMORE, MAR SOFTWARE DOES NOT WARRANT OR MAKE ANY REPRESENTATIONS REGARDING THE USE OR THE RESULTS OF THE USE OF THE SOFTWARE AND FONTS OR RELATED DOCUMENTATION IN TERMS OF THEIR CORRECTNESS, ACCURACY, RELIABILITY, OR OTHERWISE. NO ORAL OR WRITTEN INFORMATION OR ADVICE GIVEN BY MAR SOFTWARE OR AN AUTHORIZED REPRESENTATIVE OF MAR SOFT WARE SHALL CREATE A WARRANTY OR IN ANY WAY INCREASE THE SCOPE OF THIS WARRANTY. SHOULD THE SOFTWARE PROVE DEFECTIVE, YOU (AND NOT MAR SOFTWARE OR AN AUTHORIZED REPRESENTATIVE OF MAR SOFTWARE) ASSUME THE ENTIRE COST OF ALL NECESSARY SERVICING, REPAIR OR CORRECTION. SOME JURISDICTIONS DO NOT ALLOW THE EXCLUSION IF IMPLIED WARRANTIES, SO THE ABOVE EXCLUSION MAY NOT APPLY TO YOU.

- 7. Limitation of liability. UNDER NO CIRCUMSTANCES INCLUDING NEGLIGENCE, SHALL MAR SOFTWARE BE LIABLE FOR ANY INCIDENTAL, SPECIAL OR CONSEQUENTIAL DAMAGES THAT RESULT FROM THE USE OR INABILITY TO USE THE SOFTWARE OR RELATED DOCUMENTATION, EVEN IF MAR SOFTWARE OR AN AUTHORIZED REPRESENTATIVE OF MAR SOFTWARE HAS BEEN ADVISED OF THE POSSIBILITY OF SUCH DAMAGES. SOME JURISDICTIONS DO NOT ALLOW THE LIMITATION OR EXCLUSION OF LIABILITY FOR INCIDENTAL OR CONSEQUENTIAL DAMAGES SO THE ABOVE LIMITATION OR EXCLUSION MAY NOT APPLY TO YOU. In no event shall MAR Software's total liability to you for all damages, losses, and causes of action (whether in contract, tort (including negligence) or otherwise) exceed the amount paid by you for the Software and fonts.
- **8. Controlling Law and Severability.** This License shall be governed by and construed in accordance with the laws of the United States and the State of California, as applied to agreements entered into and to be performed entirely within California between California residents. If for any reason a court of competent jurisdiction finds any provision of this License, or portion thereof, to be unenforceable, that provision of the License shall be enforced to the maximum extent permissible so as to effect the intent of the parties, and the remainder of this License shall continue in full force and effect.

**9. Complete Agreement.** This License constitutes the entire agreement between the parties with respect to the use of the Software, related documentation and fonts, and supersedes all prior or contemporaneous understandings or agreements, written or oral, regarding such subject matter. No amendment to or modification of this License will be binding unless in writing and signed by a duly authorized representative of MAR

| Index                    | Bills list               |
|--------------------------|--------------------------|
|                          | Clearing an item 33      |
|                          | Creating 22              |
|                          | Deleting 39              |
| A                        | Duplicating 39           |
|                          | Filing 40                |
| Action button            | Deleting a bill 34       |
| Options 32               | Inserting a bill 34      |
| Alarms                   | Scrolling 38             |
| Clear Alarms button 46   | Bills pop-up list        |
| Clearing from a list 41  | Customizing from a bills |
| Display Alarms button    | list 26                  |
| 46                       | Button bar               |
| Entering dates 28        | Clock Button 18          |
| Preferences 46           | Close button 18          |
| Setting 29               | D                        |
| Available Funds          | D                        |
| Writing in 30            | Deleting                 |
| В                        | Bills to Pay Application |
| В                        | 53                       |
| Balance options          | <b></b>                  |
| Balance if all bills are | F                        |
| paid 20                  | Floating button 17       |
| Bill summary 20          | Trouving outlon 17       |
| Balances                 | I                        |
| Changing 36              |                          |
| Bill item                | Installation 9           |
| Entering 25              | I.                       |
| Bills                    | <del></del>              |
| Entering amounts 28      | Localization 53          |

| N                                                                                                    | S                                                                                                    |
|----------------------------------------------------------------------------------------------------|----------------------------------------------------------------------------------------------------|
| Newton Assistant Posting bills with 48 Newton Calendar Sending Bill Items to 50 Notepad Sending Bills Lists to 50  O Overview 19   | Scrolling Within a list 38 Sorting Within a List 37 Stationery Bills Creating 51 Importing into a Bills List 52 |
| Displaying all bills lists 21 Scrolling 21 Switching to Bills List 21 Viewing filed bills 21  P                                    | T  Troubleshooting Out-of-Memory Messages 56 General 56                                                         |
| Pocket Money Posting bills to 35 Preferences Accounting Program Support 46 Alarms 46 Application 42 Bills Lists 43 Registration 47 |                                                                                                    |

R

Recurring Items 26, 41

# Colophon The MAR publishing system

This manual was written, edited, and produced on a desktop publishing system using Apple® Macintosh PowerPC computers and Adobe® PageMaker™. Technical illustrations were drawn in Canvas™; screen shots were created with Newton Toolkit software and edited in Canvas. Proof pages were created on Apple LaserWriter printers. The final electronic manual files were created with Adobe PageMaker. PDF files were created using Adobe Acrobat Distiller™.

Text type is Apple Garamond and Adobe Helvetica Black.

64